# **Automatic Import page (Dynamic Sellers): to be released on the 1st of February.**

## **How to set up automatic imports? Step by Step:**

The first step is to prepare your feeds;

To fill the feeds make sure to review the mandatory columns requirements and configuration needs at the end of this document.

This section contains a step by step to set up your automatics imports:

- **a. Product Information**
- **b. Offer Information**

### **Note: Be aware that a file won't be imported without the mandatory fields.**

1. Connect to the toolbox

2. Click on Catalogue Tab

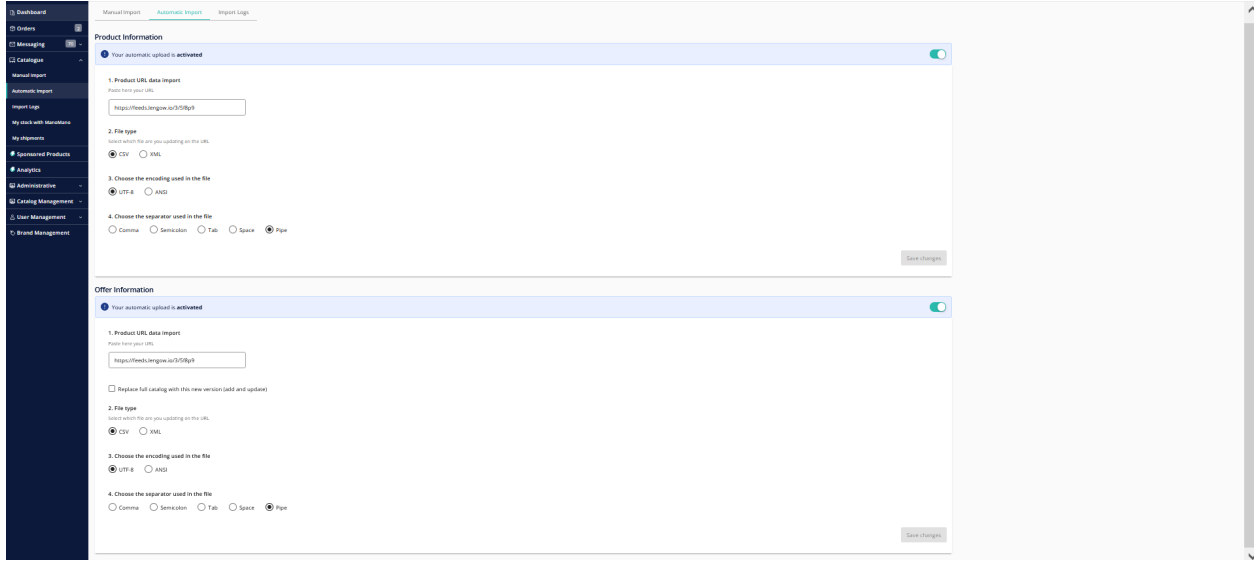

# **a. Product Information**

This file should contain all the mandatory fields linked to your product information (refer to the section called "mandatory fields columns" at the end of this document)

Activate or deactivate the automatic product imports:

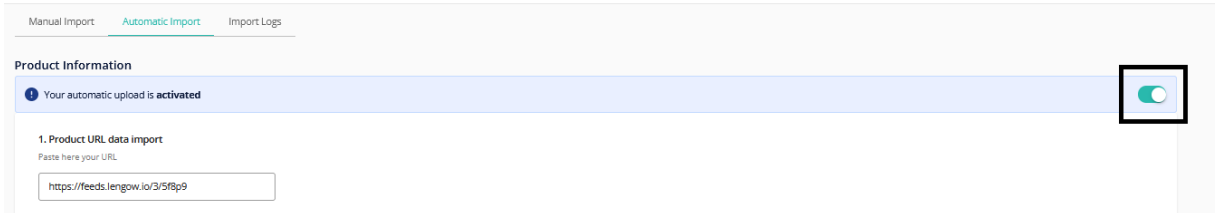

By **activating** the automatic imports, Products will be automatically imported every 24h starting at 19h.

3. Product URL data import: Paste here the URL of your product feed

4. File Type: Set the type of feed: Only *XML* and CSV are accepted.

5. Choose your encoding: Please refer to the section called **"Configuration"** in this document. UTF-8 OR ANSI

6. Choose your separators: Please refer to the section called **"Configuration"** in this document. Comma OR Semicolon OR Tab OR Space OR Pipe

→ **Note:** If you are using one unique data source to manage both product and offer information, the URL on product url and offer url will be the same (hence, same encoding and separator).

7. Save changes: **Do not forget to click on the Save changes button.**

→ **Note:** New configurations can be saved only if it has been modified (if no changes, the "save changes" box will remain greyed out)

# **b. Offer Information**

This file should contain all the mandatory fields linked to your offer information (refer to the section called "mandatory fields columns" at the end of this document)

1. Activate or deactivate the automatic offer imports:

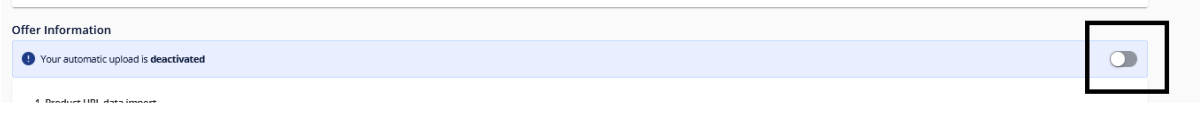

By activating the automatic imports offers will be automatically imported.

- 2. Offer URL data import: Paste here the URL of your offer feed
- 3. Click on the box to activate Replace mode: Replace full catalog with this new version (add and update)

**→ Note**: "By selecting this option, the system will automatically deactivate the offers which are currently live in the system if they are not present in the feed imported".

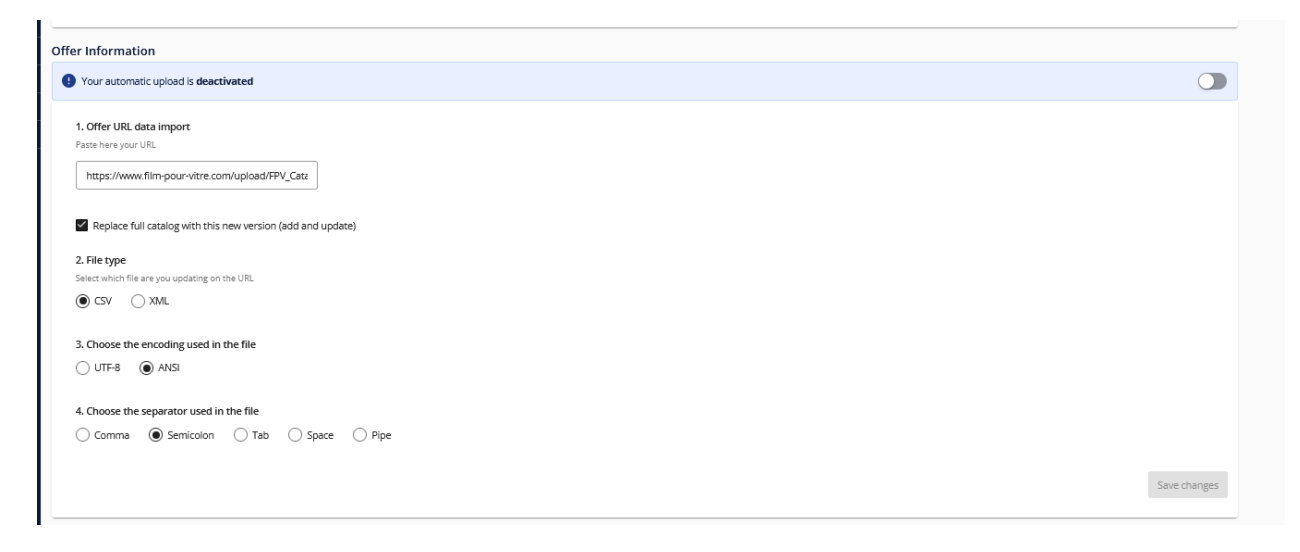

4. File Type: Set the type of feed: Only XML and CSV are accepted.

5. Choose your encoding: Please refer to the section called **"Configuration"** in this document. UTF-8 OR ANSI

6. Choose your separators: Please refer to the section called **"Configuration"** in this document. Comma OR Semicolon OR Tab OR Space OR Pipe

→ **Note:** If you are using one unique data source to manage both product and offer information, the URL on product url and offer url will be the same (hence, same encoding and separator).

### 7. Save changes: **Do not forget to click on the Save changes button.**

→ **Note:** New configurations can be saved only if it has been modified (if no changes, the "save changes" box will remain greyed out)

# **4. Import logs page:**

This page contains the full detail of the imports made on your account:

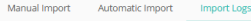

Columns  $\sim$   $\sigma$ 

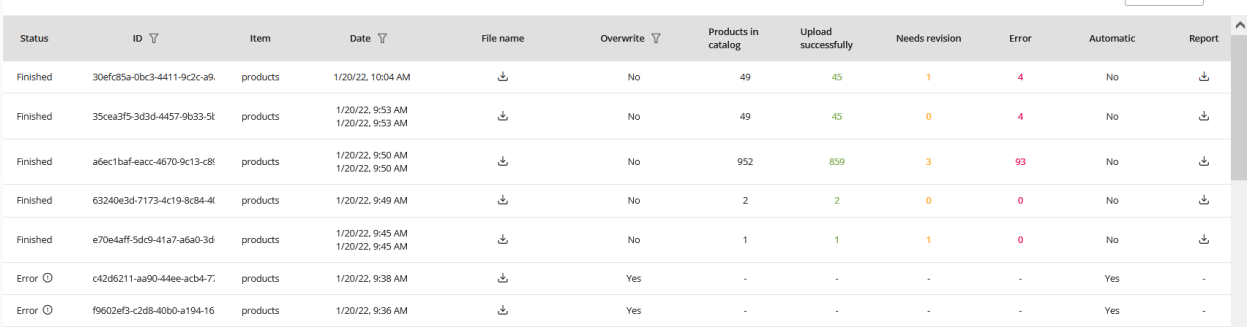

#### **Definitions of Fields:**

- 1. Status: Tracks the progress of the import launched
- 2. Import ID : Id generated by the system for each import launched (automatically or static)
- 3. Item: Type of import launched (product or for offer information)
- 4. Date: Date of the import launched
- 5. Download Feed : You can download the feed imported (CSV or XML)
- 6. Overwrite: If the "Replace Mode" has been used
- 7. Products in catalog: Number of products/offers present in the imported feed
- 8. Upload successfully: Number of products/offers that have been imported without error or warning
- 9. Needs revision: Products/offer imported/updated but the informations in warning is not updated and need revision (warning) to be successfully imported/updated
- 10. Error: Products/offer not imported and need a correction to be created/updated
- 11. Automatic: Indicated if its an automatic or static update
- 12. Report: Download the error report containing Errors/Warnings that need revision

# **4. Configuration:**

- a) **File Encoding:** Files must be encoded in UTF-8 or ANSI .
- b) **File Format:** Files could have CSV, XML or TXT extension.
	- → **Note**: Files in XLSX format are not accepted by the system.

System is accepting three different formats for feeds:

*●* XML format

- *●* CSV format
- *●* TXT format as soon as it respects the csv structure.

Another important point, the limit size today is **limited to 400mB** per feed.

### **For CSV (and accepted TXT) format**

There is two information to provide:

- The encoding of the file (UTF-8 or ANSI)
- The Separators used in the file (Comma, Semicolon, Tab, Space, Pipe)

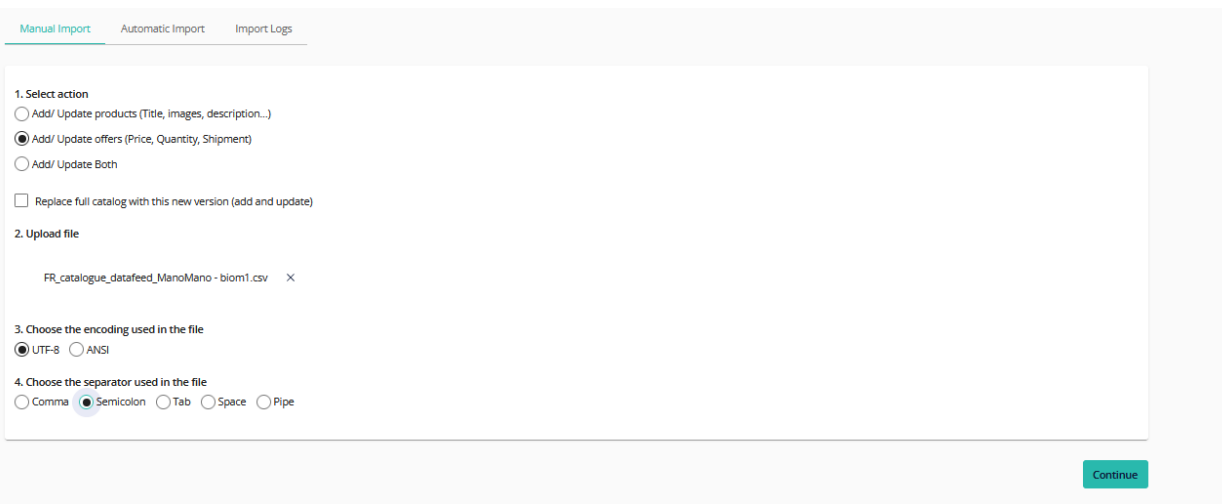

#### **For XML format**

For this format, you only have to provide the encoding of the file.

The Separator selection will stay unactivated (XML files do not use separators)

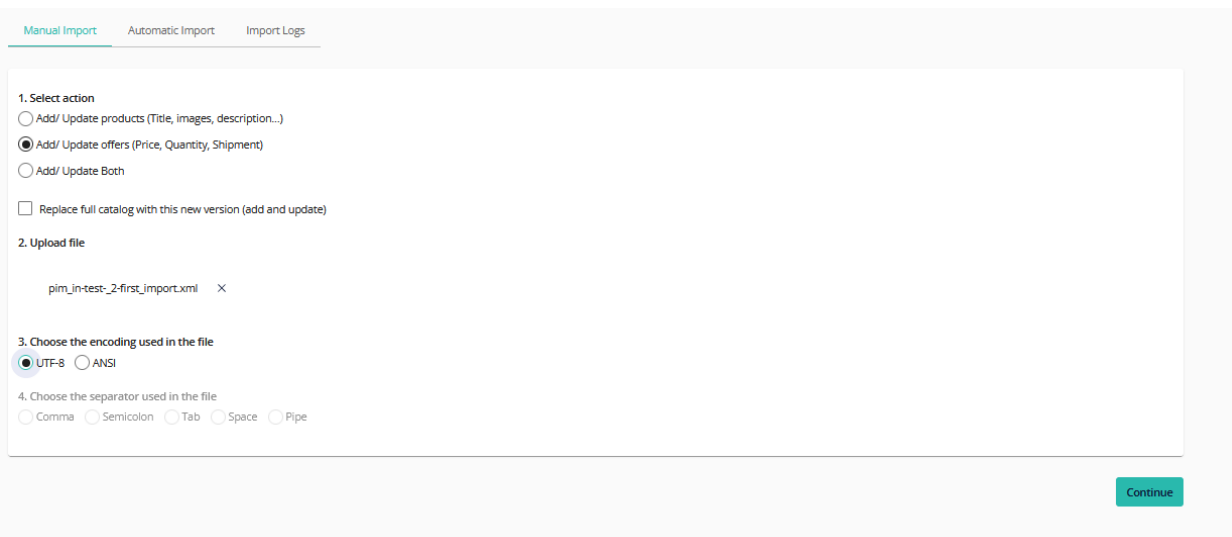

Below you can find the exhaustive list of catalogue and offer fields and if they're mandatory, recommended or optional.

**→ Note:** Please, be aware that a file won't be imported without the mandatory fields.

### **Mandatory fields columns:**

PRODUCT FIELDS (Mandatory)

- Sku
- **Manufacturer**
- EAN: mandatory if no sku\_manufacturer information
- Sku Manufacturer: mandatory if no EAN information
- Title
- Image\_1
- Feature\_1 : if using color variation
- Color : if using color variation

### OFFER FIELDS (Mandatory)

- Sku
- Product\_price\_vat\_inc
- Sales: mandatory if you want to print the sales macaron on the website when ManoMano does a sales period
- Quantity
- carrier : Mandatory if there is no carrier grid.
- Shipping\_time : Mandatory if there is no carrier grid.
- Use\_grid : Mandatory if use carrier grid.
- Carrier\_grid\_X : Mandatory if use carrier grid.
- shipping\_time\_carrier\_grid\_X : Mandatory if use carrier grid.
- DisplayWeight: Mandatory if use carrier grid based on the weight